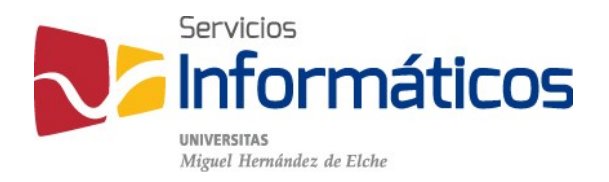

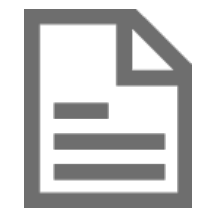

Manual de instalación y conexión VPN

[twitter.com/SI\\_UMH](http://twitter.com/SI_UMH) [facebook.com/ssiiumh](http://facebook.com/ssiiumh) [youtube.com/ssiiumh](http://youtube.com/ssiiumh)

# Tabla de contenido

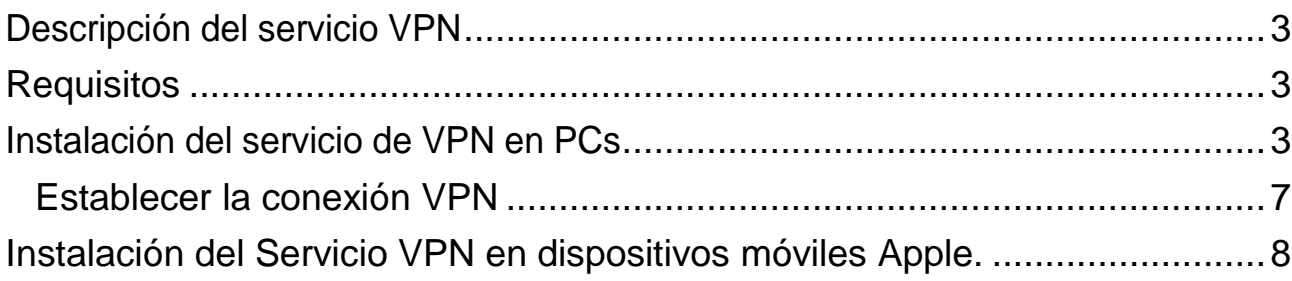

## Manual de instalación y conexión VPN

### <span id="page-2-0"></span>Descripción del servicio VPN

Un servicio de red privada virtual (VPN) permite el establecimiento de una conexión cifrada desde un PC en Internet, como por ejemplo en el domicilio del usuario, a la Intranet de la Universidad Miguel Hernández, haciendo que ese que está físicamente fuera de la universidad, esté "virtualmente" dentro de la UMH.

La utilización de redes privadas virtuales permite solucionar algunos inconvenientes de acceso a la red de la UMH desde el exterior:

- El hecho de que, por motivos de seguridad, ciertos servicios que se ofrecen dentro de la universidad no están disponibles si el acceso se realiza desde fuera delauniversidad.
- La comunicación entre un PC externo a la universidad y esta, se realiza a través de un canal inseguro (Internet), en donde un usuario malicioso podría llegar a accederala informacióntransmitida.

Al utilizar una red privada virtual se resuelven estos dos problemas ya que toda la comunicación se realiza de forma cifrada y simultáneamente, el equipo remoto, pasa a pertenecer virtualmente a la Intranet de la UMH.

### <span id="page-2-1"></span>Requisitos

Para poder establecer un acceso VPN desde el exterior a la Intranet de la UMH es necesario:

- Un equipo externo a la UMH con acceso a Internet y el software necesario para el establecimientodelacomunicaciónVPN.
- Una cuenta de usuario personal para identificarse en la red de la UMH.

#### <span id="page-2-2"></span>Instalación del servicio de VPN en PCs

Abrir el navegador e introducimos en la barra de direcciones [https://vpn.umh.es](https://vpn.umh.es/) y se nos abrirá la página de validación de la VPN en la que debemos introducir nuestro usuario de la UMH (usuario@umh.es) y nuestra contraseña.

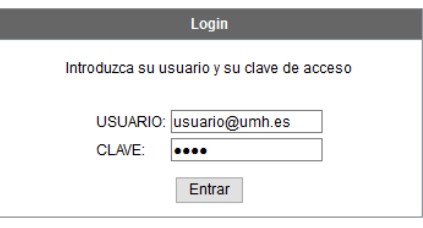

Entonces se inicia un asistente que detecta automáticamente las características de nuestro equipo y verifica que tenemos Java instalado, para ofrecernos el paquete de descarga apropiado para nuestra máquina.

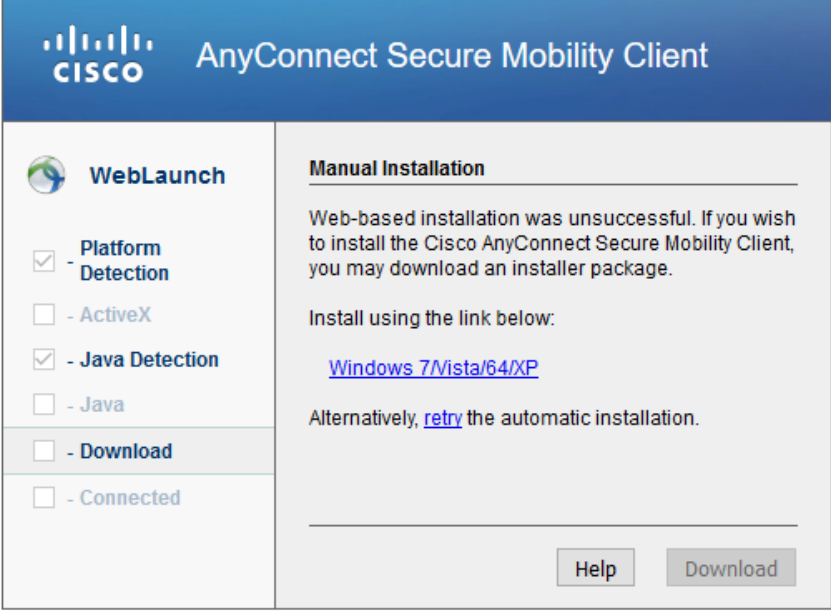

Hacemos clic sobre el enlace que aparece y se inicia la descarga de un archivo ejecutable.

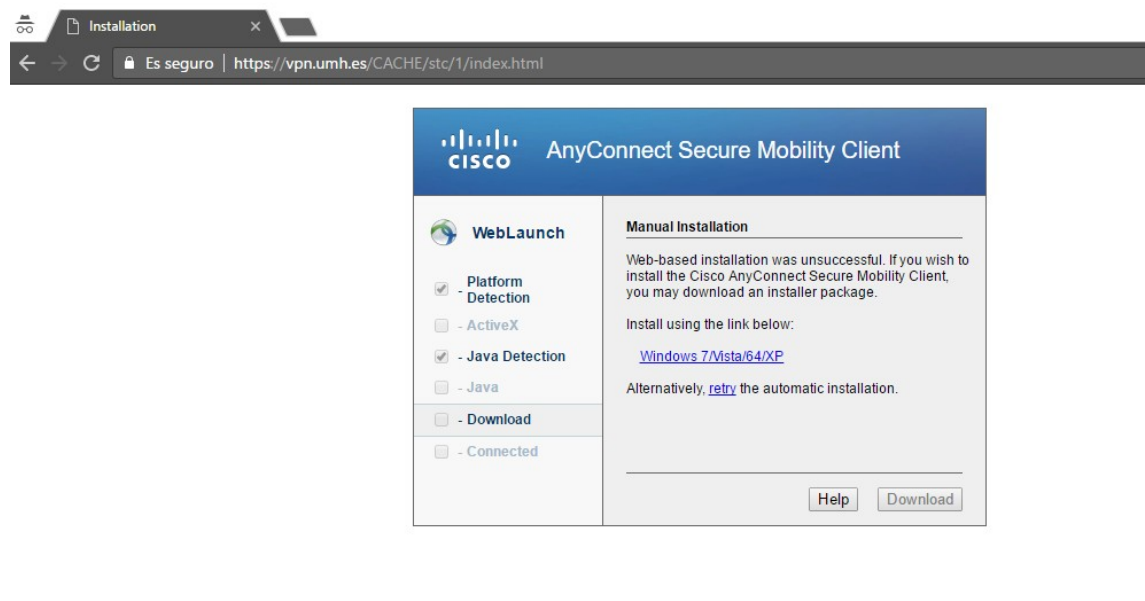

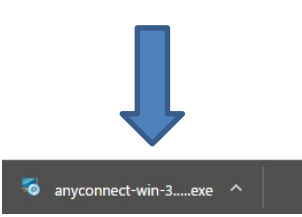

Hacemos clic sobre la descarga o vamos al lugar donde se descargó el archivo en nuestro equipo y hacemos doble clic para lanzar el instalador.

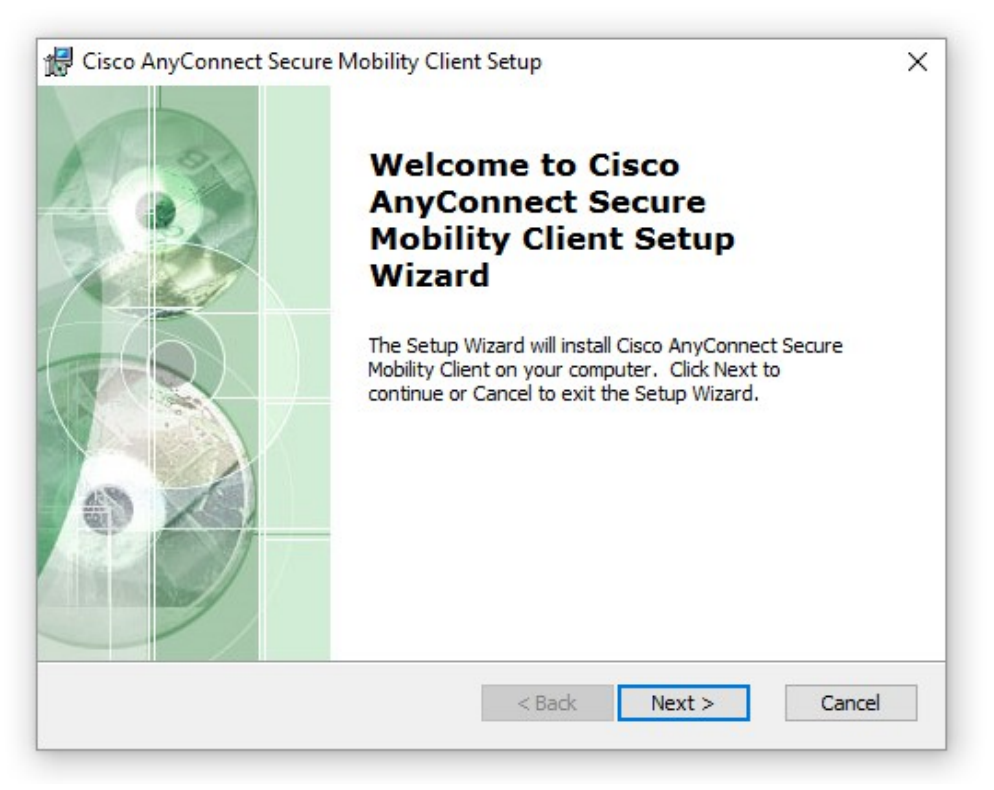

Pulsamos sobre el botón "Next" (siguiente) y tenemos que aceptar las condiciones del acuerdo de licencia para poder continuar.

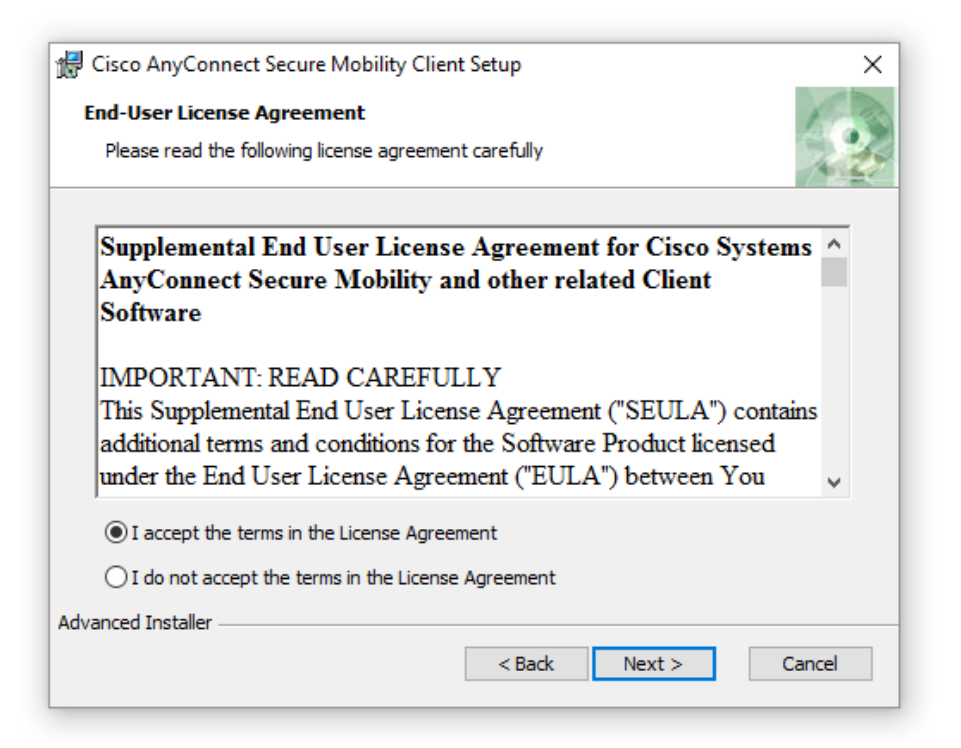

Al aceptar las condiciones de la licencia ya nos permite realizar la instalación del software haciendo clic en "Install".

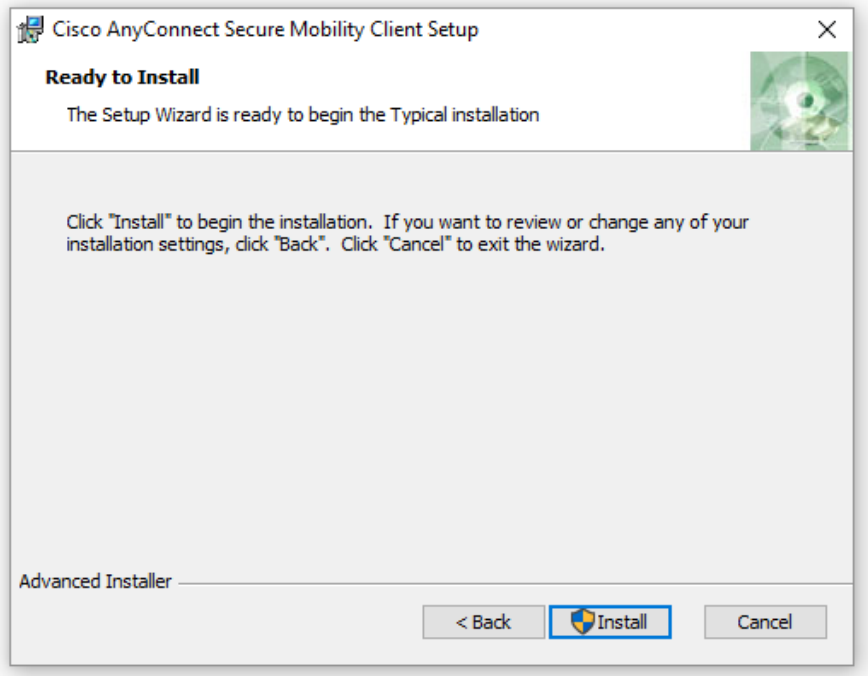

Cuando finaliza el progreso de la instalación recibimos la confirmación y pulsamos en el botón "Finish"

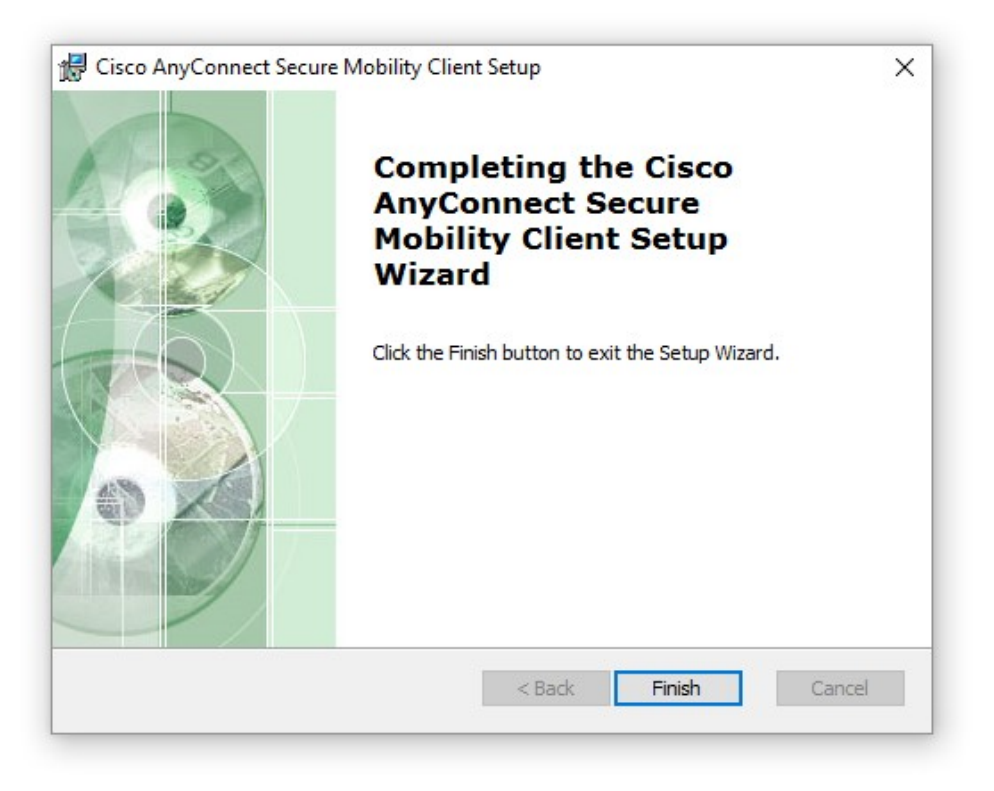

#### <span id="page-6-0"></span>Establecer la conexión VPN

Una vez instalada la aplicación Cisco AnyConnect Secure Mobility Cliente, la buscamos en las aplicaciones de nuestro equipo y la ejecutamos. Especificamos la dirección vpn.umh.es para conectarnos y pulsamos en el botón "Connect".

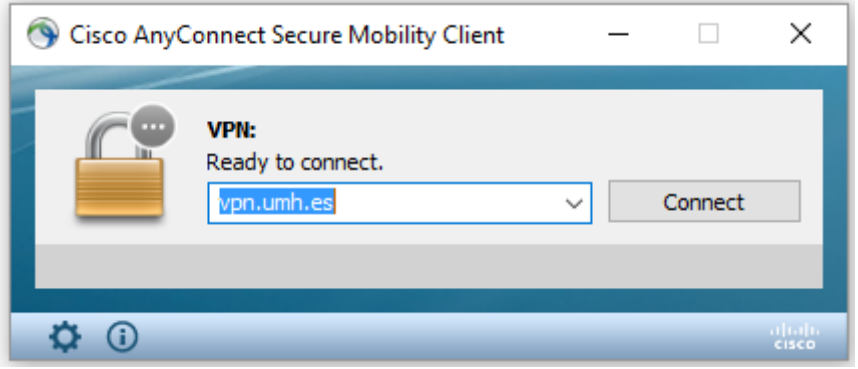

En el campo "Username"introducimos nuestra dirección de correo @umh.es y como contraseña, la que utilizamos para el inicio de sesión en el dominio.

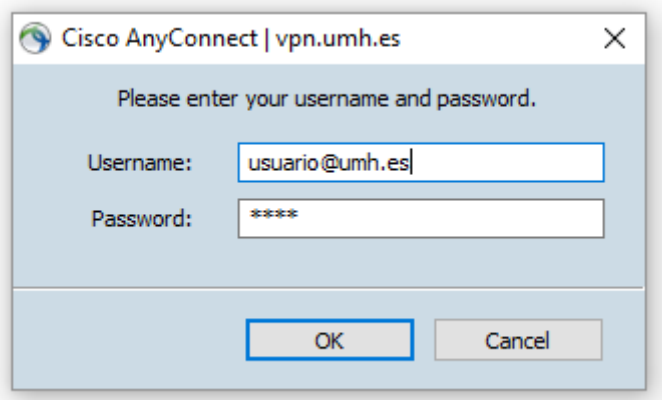

Entonces obtenemos la confirmación de la conexión a la VPN de la UMH y sólo tendríamos que pulsar en el botón "Disconnect" para terminar la conexión.

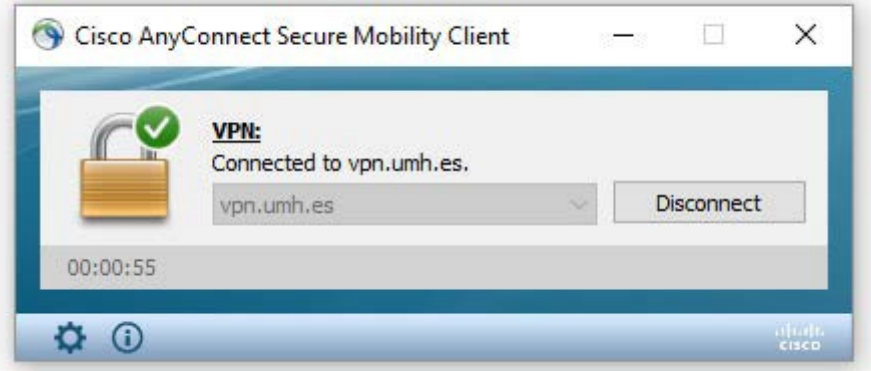

Es importante que, una vez que hayas terminado de trabajar con tus servicios de red de la UMH, desconectes cerrando la conexión, ya que el número de conexiones simultáneas desde el exterior de la UMH mediante VPN es limitado.

#### <span id="page-7-0"></span>Instalación del Servicio VPN en dispositivos móviles Apple.

Para poder establecer una conexión VPN desde un dispositivo móvil Apple hasta la UMH es necesario la instalación de la APP "Cisco Legacy AnyConnect".

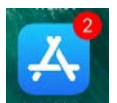

Entra en App Store App store desde tu móvil y pulsa en "Buscar" en la pantalla.

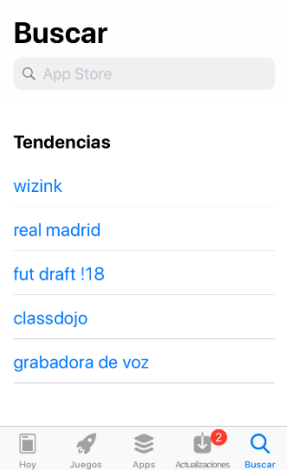

Introduce el texto "Cisco Legacy AnyConnet" en el buscador, selecciona e instala la aplicación.

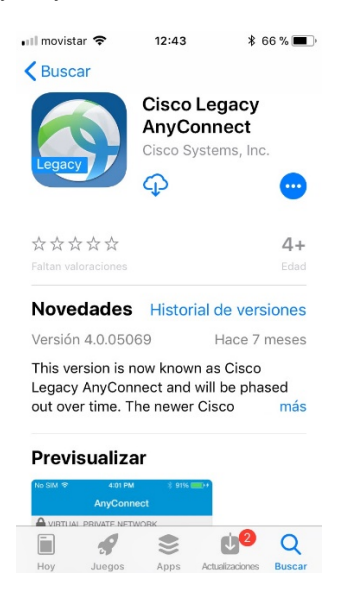

Busca la aplicación instalada y ejecútala pulsando sobre ella. Te aparecerá el siguiente aviso:

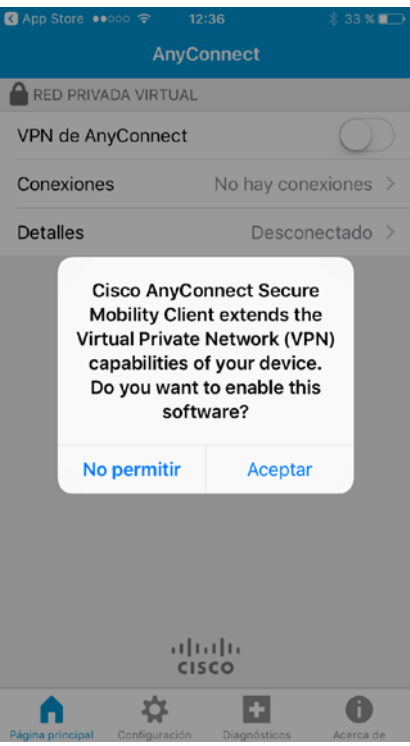

Pulsa "Aceptar" y aparece la siguiente pantalla:

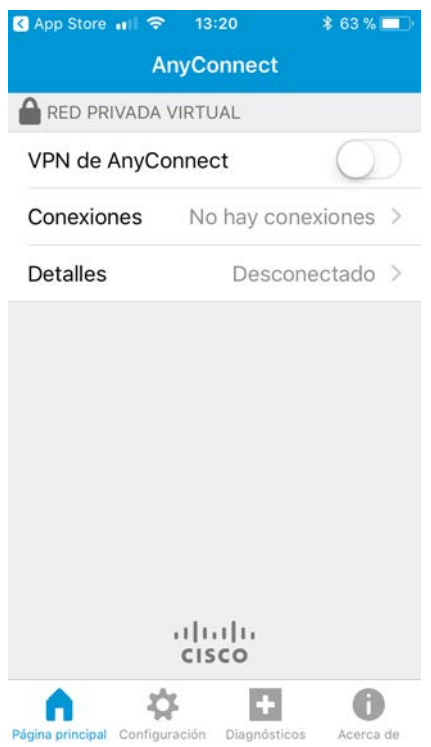

Pulsa sobre "Conexiones" y aparece la siguiente pantalla:

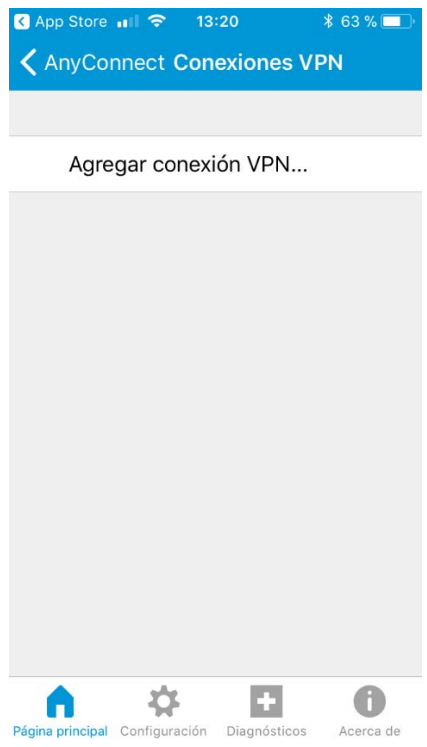

Pulsa en "Agregar conexión VPN…" y aparece la siguiente pantalla:

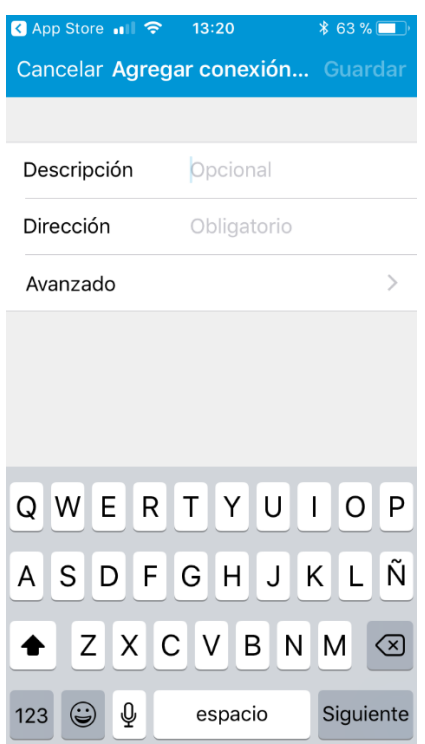

Escribe los siguientes datos:

Descripción: "UMH" Dirección: "vpn.umh.es"

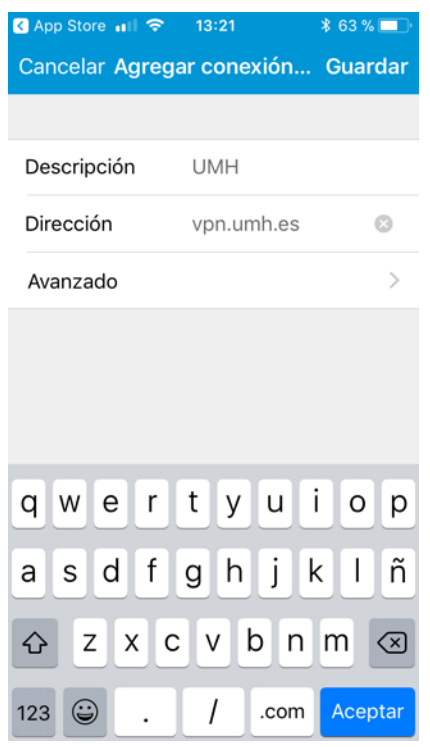

Pulsa "Guardar" y volverás a la pantalla anterior:

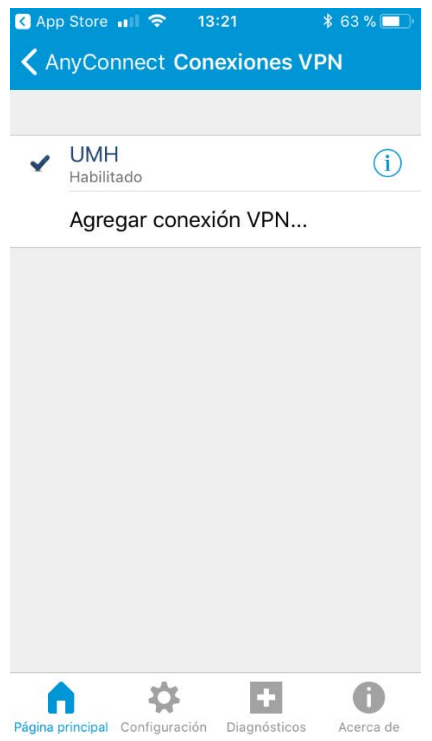

Pulsa sobre "AnyConnect" arriba a la izquierda y volverás a la pantalla inicial:

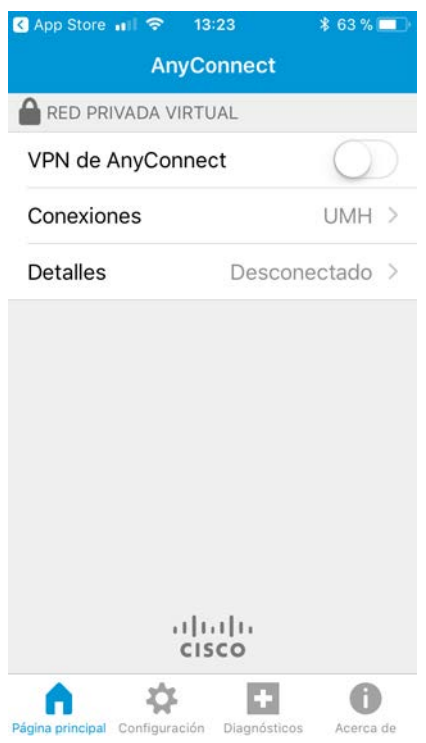

Ya has terminado de configurar la APP. Ahora para establecer la conexión VPN, activa el interruptor "VPN de AnyConnect", tal y como aparece en la siguiente captura:

Cuando actives la VPN, te aparecerá la siguiente pantalla para que introduzcas tus credenciales:

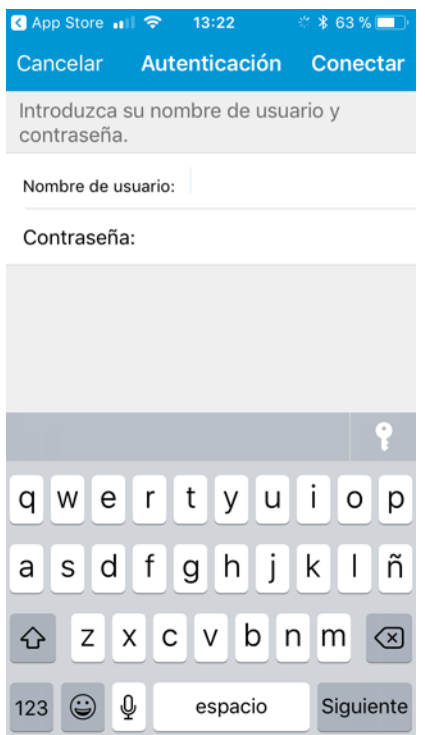

Nombre de usuario: "umhnet\*tu\_nombre\_de\_usuario\_del\_dominio*" o tu dirección de correo electrónico. Por ejemplo, "umhnet\usuario" o ["usuario@umh.es"](mailto:usuario@umh.es)

Contraseña: escribe tu contraseña del dominio.

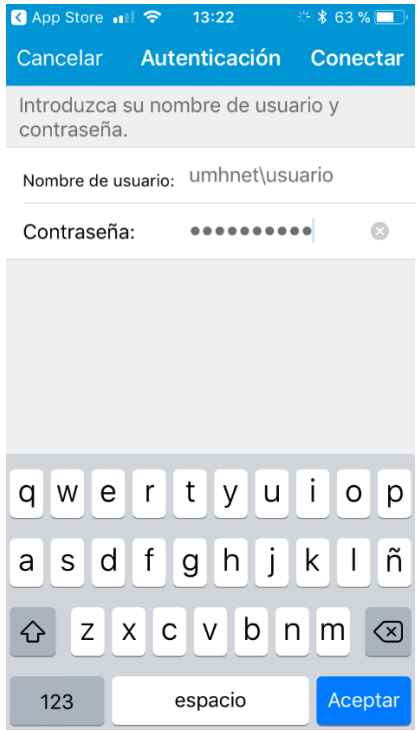

Pulsa "Conectar". Si has introducido bien las credenciales, la VPN quedará establecida y volveras a la pantalla inicial que mostrará el estado de "Conectado":

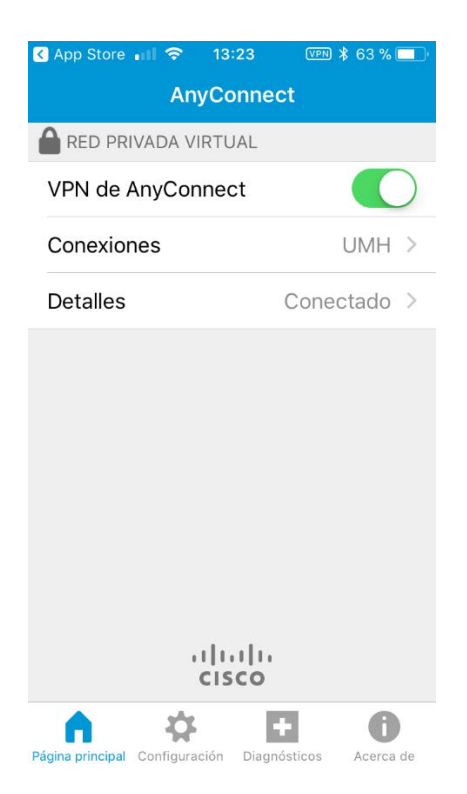

Para desconectar la VPN, pulsa otra vez sobre el interruptor que ahora está en verde (activo).

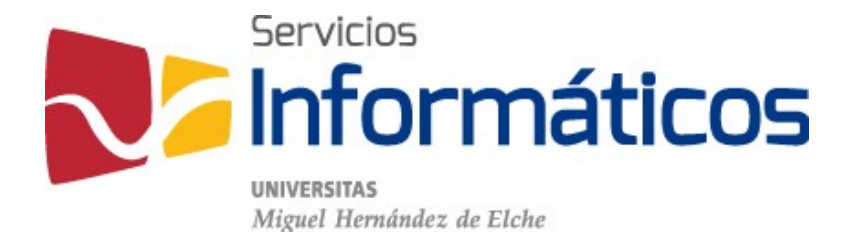

Avda. de la Universidad s/n Edificio Hélike 03202 Elche (Alicante)

96 665 8668 [servicios.informaticos@umh.es](mailto:servicios.informaticos@umh.es) [si.umh.es](http://si.umh.es/)

[twitter.com/SI\\_UMH](http://twitter.com/SI_UMH) [facebook.com/ssiiumh](http://facebook.com/ssiiumh) [youtube.com/ssiiumh](http://youtube.com/ssiiumh)